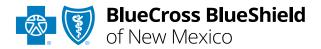

# Manage My Organization User Guide

### Manage My Organization in

Availity<sup>®</sup> Essentials allows administrators and administrator assistants to add, edit, and/or delete provider information within your organization(s) to your Availity account.

Adding providers to Manage My Organization should be completed prior to utilizing the Availity selfservice applications, as this ensures users in your organization are available in the Select a Provider drop-down listing in each tool.

#### Not registered with Availity Essentials?

Complete the online guided registration process today via <u>Availity</u>, at no cost.

*April 2024* 

The following instructions display how administrators and/or administrator assistants' access and setup Manage My Organization in Availity.

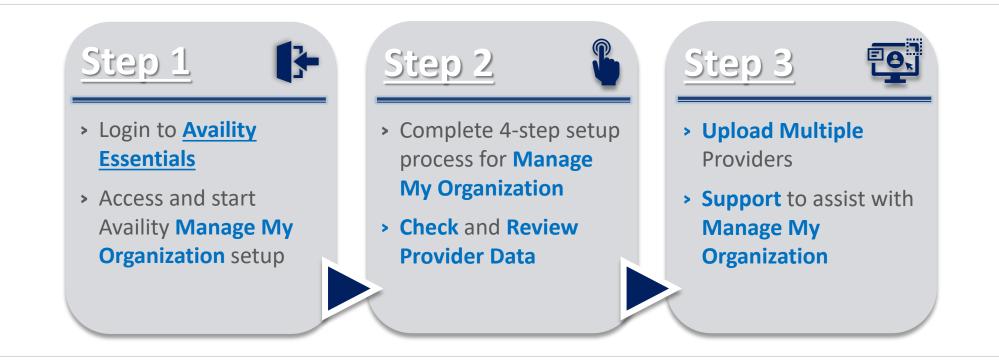

## Step 1: Availity Login & Add Provider

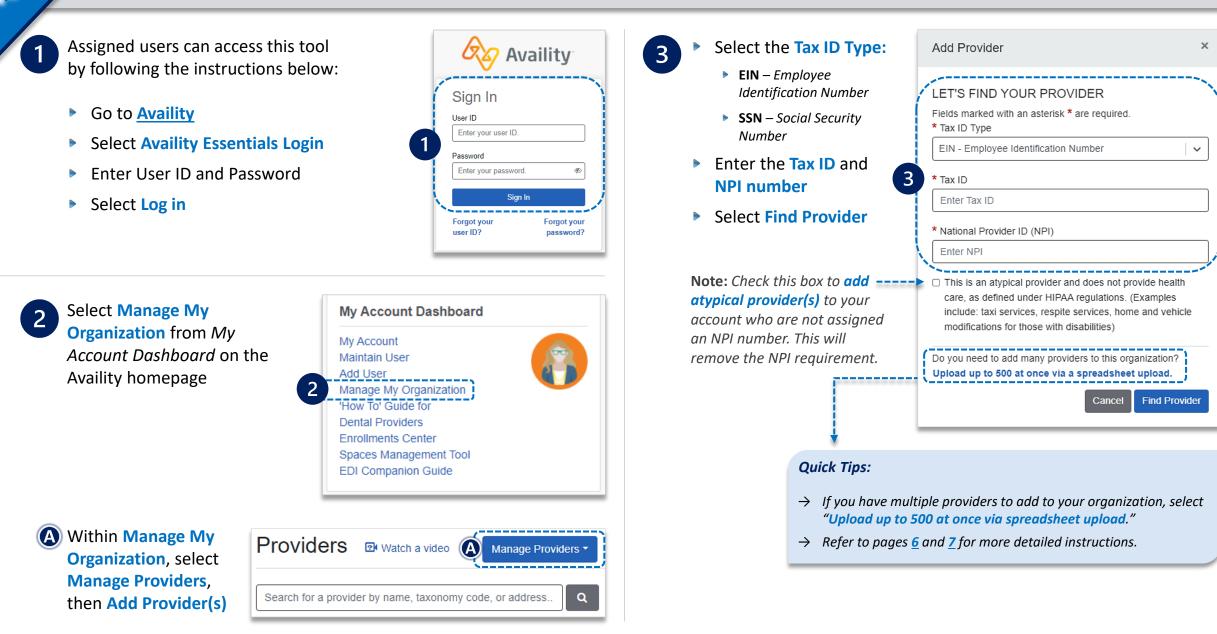

Associated provider information will return based on the required data entered.

Step 1) Review and/or update the provider Name and Primary Specialty/Taxonomy and select Next

**Step 2)** Review and/or update the provider **Identifiers** and select **Next** 

|                                                                 | 9                                                               |
|-----------------------------------------------------------------|-----------------------------------------------------------------|
| Provider Identifiers Addresses Review<br>Information            | Provider Identifiers Addresses Review<br>Information            |
| Looks like there's a match!                                     | Looks like there's a match!                                     |
| Please review and/or update all of this provider's information. | Please review and/or update all of this provider's identifiers. |
| PROVIDER SEARCH RESULTS:                                        | PROVIDER SEARCH RESULTS:                                        |
| Village ABC Clinic                                              | Village ABC Clinic                                              |
| Provider Type                                                   | Primary Tax ID                                                  |
| Group/Facility ~                                                | Tax ID                                                          |
| Group Name/Facility Name                                        | 123456789                                                       |
| Village ABC Clinic                                              | Туре                                                            |
|                                                                 | EIN                                                             |
| NPI<br>1234567890                                               | Add additional Tax ID                                           |
| Primary Specialty/Taxonomy                                      | Identifiers                                                     |
| 363L00000x Physician Assistants & Advanced Pr                   | • Add identifier                                                |
| Back Next                                                       | Back                                                            |

Step 3) Review and/or update the provider Address and select Next

**Step 4)** Review all information, choose the **provider's relationship to your organization**, then click *"I certify that this provider's information is correct"* and **Submit** 

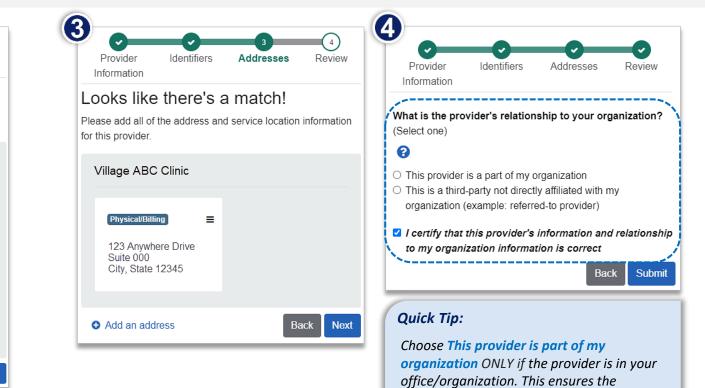

provider information added appears in **Select a Provider** drop-down lists in Availity.

#### A Select and use the Action Menu to:

- View/Edit provider information
- **Copy provider to another organization** in your Availity account
- Remove provider from organization

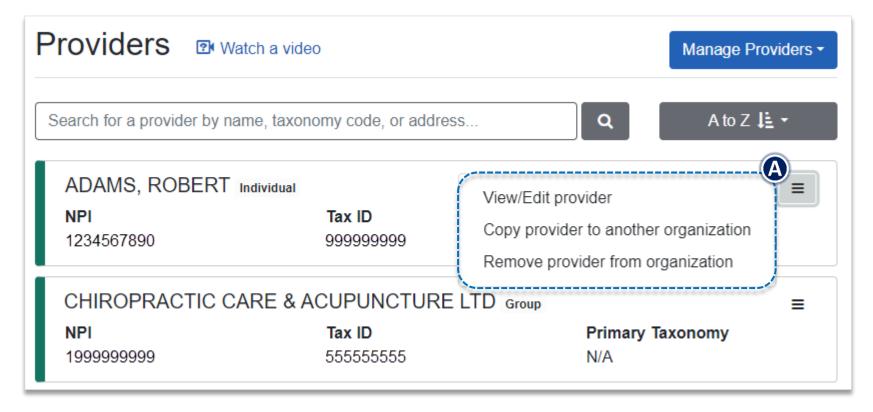

#### **Important Information:**

- → Adding, editing and/or deleting provider information in Manage My Organization does not update provider data on file with BCBSNM.
- → To update provider information with BCBSNM, refer to the <u>Update Your Information</u> page on our website for assistance.

Follow the steps below to upload and add up to 500 providers using a single comma separated value (CSV) file.

1

After selecting Add Provider in Manage My Organization, click Upload up to 500 at once via a spreadsheet upload

| Add Provider                                                                                                    | ×   |  |  |  |
|----------------------------------------------------------------------------------------------------|-----|--|--|--|
| LET'S FIND YOUR PROVIDER         Fields marked with an asterisk * are required.         * Tax ID       * Type         Enter Tax ID       EIN         Image: Contract of the second second secon |     |  |  |  |
| Do you need to add many providers to this organization?<br>Upload up to 500 at once via a spreadsheet upload.                                                                                                    |     |  |  |  |
| Cancel Find Provid                                                                                                    | ler |  |  |  |
| <ul> <li>Quick Tips:</li> <li>→ The main heading row is required in the CSV file.</li> <li>→ Expand the height and width of the columns in the CSV file to review specific instructions on how to enter the</li> </ul>                                                                                                    |     |  |  |  |

format of the required or optional information.

- On the Upload and enroll a list of providers window, select
   Download sample file for the sample CSV file to download to your computer
  - Open the CSV file, review the main heading columns, enter the required information and then save
  - To upload the completed CSV file, click Choose a file, browse to the location of the CSV file on your computer and click Open

|                                                                                                    | Upload and enroll a list of providers                                                                                                    | ×  |
|----------------------------------------------------------------------------------------------------|----------------------------------------------------------------------------------------------------|----|
|                                                                                                    | Upload up to 500 providers to ABC Organization<br>Upload spreadsheet of providers in .csv format.<br>View instructions on bulk uploading providers. |    |
| 2                                                                                                    | Choose a file                                                                                                    |    |
| <b>NOTE:</b> If you are including payer assigned provider identifiers (PAPI's) in your spreadsheet, the payer name must be correct. Please refer to the list of <b>Participating Payers</b> for exact spelling. |                                                                                                    |    |
|                                                                                                    | Back Nex                                                                                                    | ĸt |

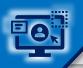

3

### Step 3: Upload Multiple Providers (Continued)

The CSV file displays on the Upload and enroll a list of providers window

Select Next

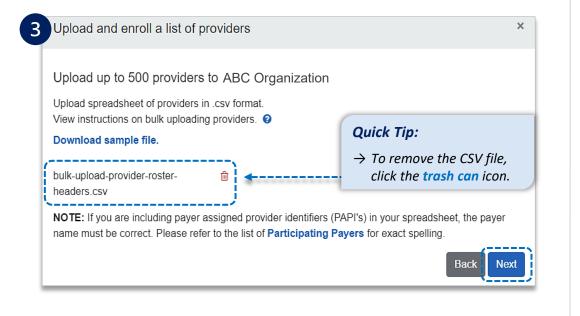

- Review any error messages associated with the uploaded CSV file
- Message(s) indicates which line items in the CSV file require corrections
- Correct the errors and then upload the CSV file again
  - **Green** = *Successfully Added*
  - Red = Contained Errors

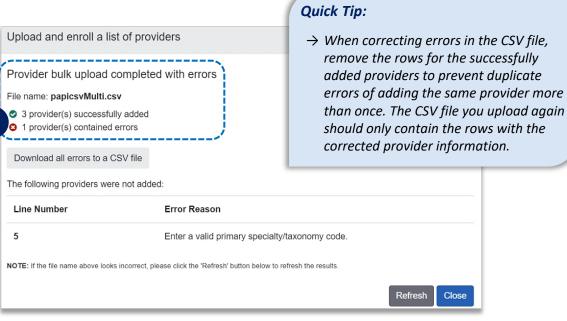

Have questions or need additional education? Education or training, contact <u>BCBSNM Provider Education Consultants</u> Be sure to include your name, direct contact information & Tax ID and/or billing NPI. Technical Availity support, contact Availity Client Services at 800-282-4548

Availity is a trademark of Availity, LLC, a separate company that operates a health information network to provide electronic information exchange services to medical professionals. Availity provides administrative services to BCBSNM. BCBSNM makes no endorsement, representations or warranties regarding third party vendors and the products and services they offer.

The information provided in this user guide is proprietary and confidential information of BCBSNM pursuant of Provider's BCBSNM participation agreements. This information is not to be distrusted or shared with unauthorized individuals without the express approval of BCBSNM.

Information provided by Blue Cross and Blue Shield of New Mexico is for informational and educational purposes only and is not a substitute for the independent medical judgment of a physician or other health care provider, nor is the information presented intended to replace or supersede any requirements set forth in your contract with BCBSNM. Any samples in this presentation are for illustrative and/or educational purposes only and should not be relied on in determining how a specific Provider will be reimbursed. In the event of a conflict between the information in this presentation and your contract, your contract will control.

#### Not for Distribution

4